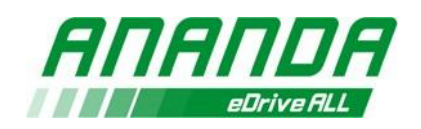

# **ANANDA LINK Manuel d'Utilisation**

#### **1. Introduction du Système**

La plateforme de service en ligne Ananda propose des diagnostics en ligne, des analyses des données ainsi que des mises à jour de notre système pour les contrôleurs les moteurs et aussi les écrans produits par Ananda.

Les utilisateurs peuvent se connecter et consulter l'état du système de conduite et mettre à jour le firmware ou paramétrer les mises à niveau du produit, mais tous les défauts ne peuvent pas être résolus par Ananda link. Les principales fonctions du système Ananda link sont détaillées ci-dessous :

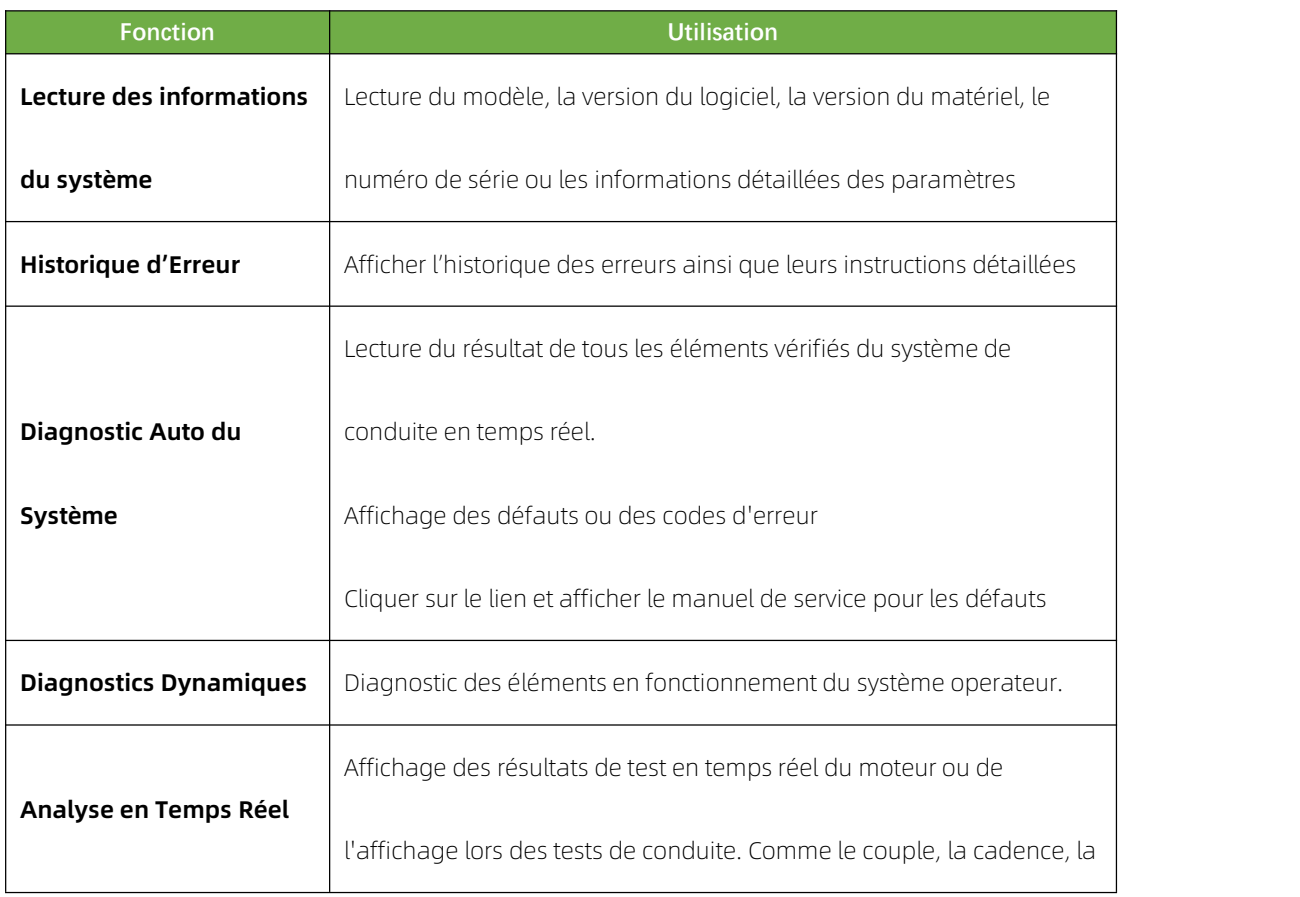

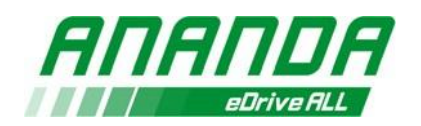

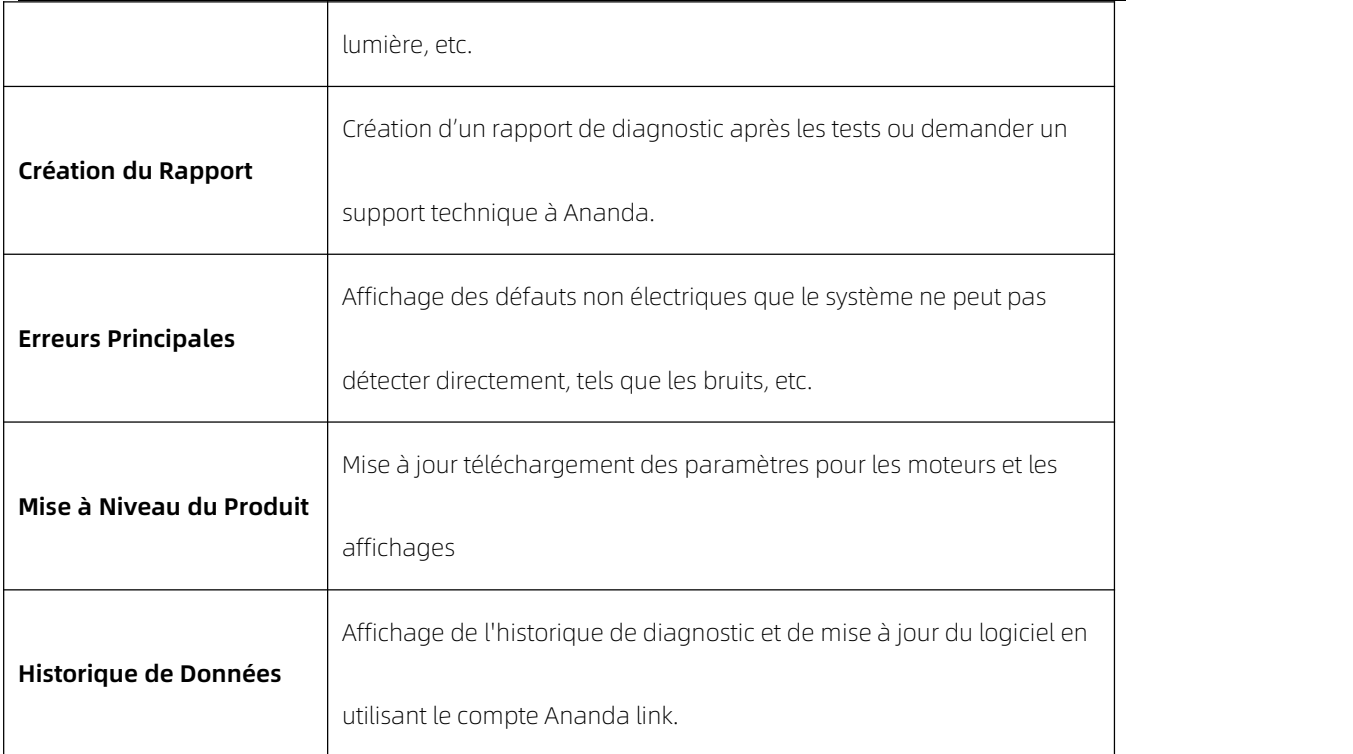

# **2. Préparation**

## **Systèmes d'exploitation compatibles**

La plateforme de service Ananda Link ne prend actuellement en charge que les systèmes

d'exploitation Microsoft. La version de Windows doit être Windows 7 ou plus récente.

## **1) Navigateurs compatibles**

- Google Chrome
- Microsoft Edge
- $-$  IE

# **2) Connexion des Outils**

Le kit Ananda link inclut le produit principal, le câble d'alimentation ainsi que le câble de données.

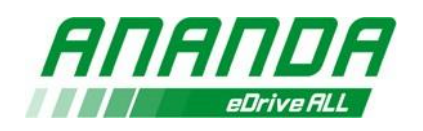

Il existe 2 versions de câble de données. Les câbles CAN et Uart sont séparés dans l'ancienne version de l'appareil.

Les connecteurs mâle et femelle plus petits sont utilisés pour CAN. Les

connecteurs mâle et femelle plus grands sont utilisés pour le système Uart.

La Fig1 illustre la connexion du câble de données à l'hôte et la Fig2 illustre

le produit une fois le câble de données connecté.

La Fig3 montre le kit Ananda link lorsque tous les éléments ont été connectés.

# **3) Illustration des Caractéristiques**

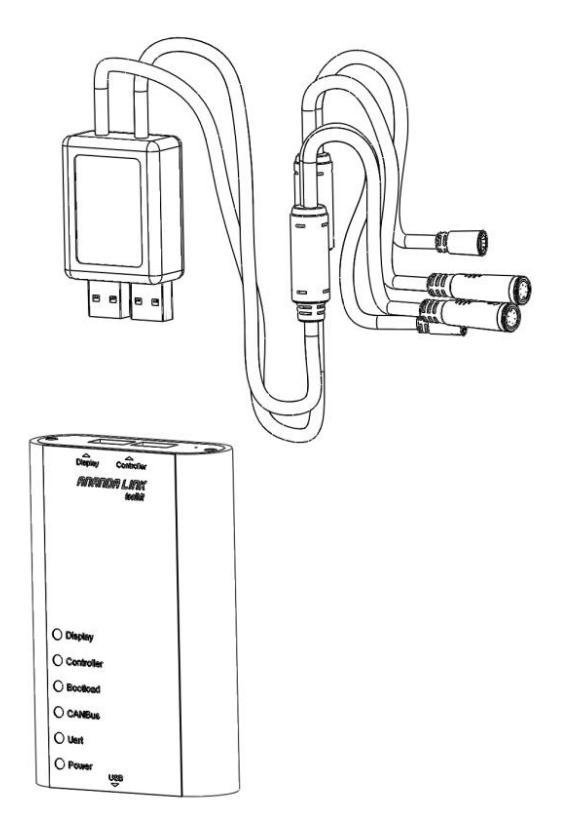

Fig1

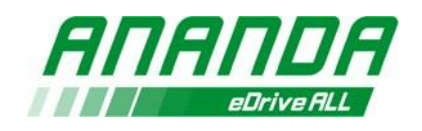

 $\frac{35}{2}$ 

 $\mathbb{R}^2$ 

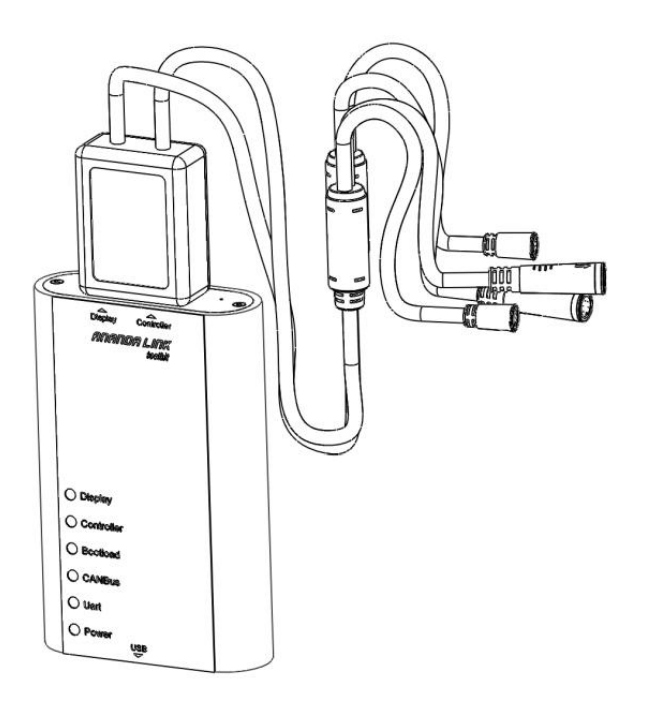

Fig2

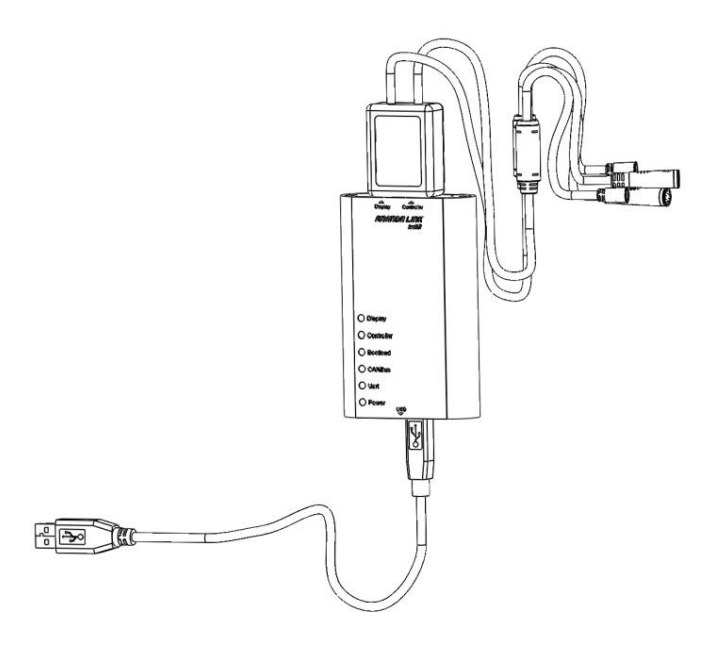

Fig3

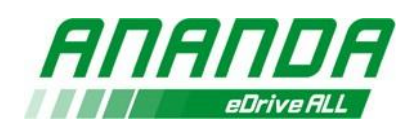

# **4) Présentation des outils et du matériel**

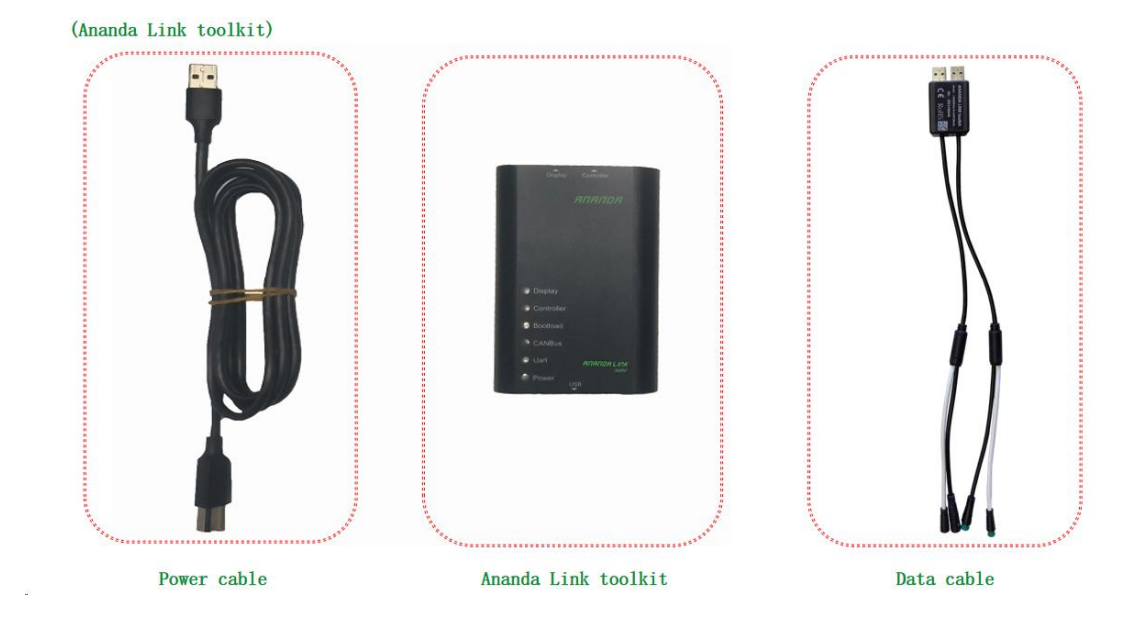

Câble : les gros connecteurs sont adaptés au système Uart, et les petits

connecteurs sont adaptés au système CAN.

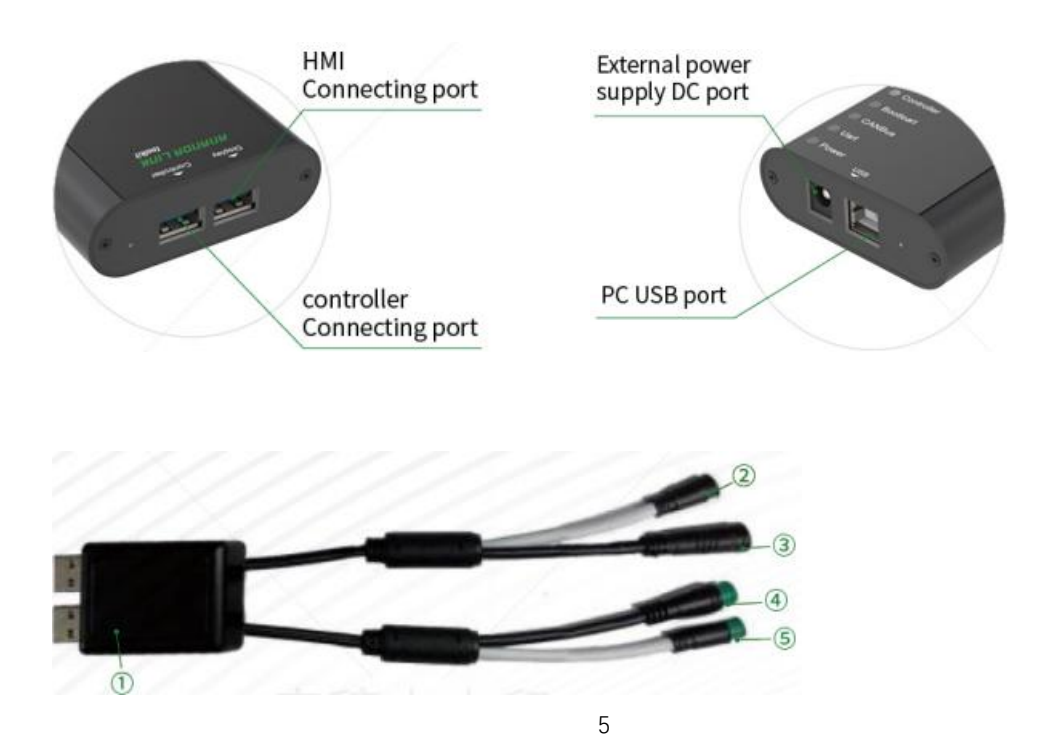

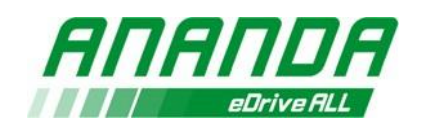

- 1: Boîtier de connexion
- 2 : Port de connexion CAN IHM
- 3 : Port de connexion UART IHM
- 4 : Port de connexion du système de commande UART
- 5 : Port de connexion du système de commande CAN

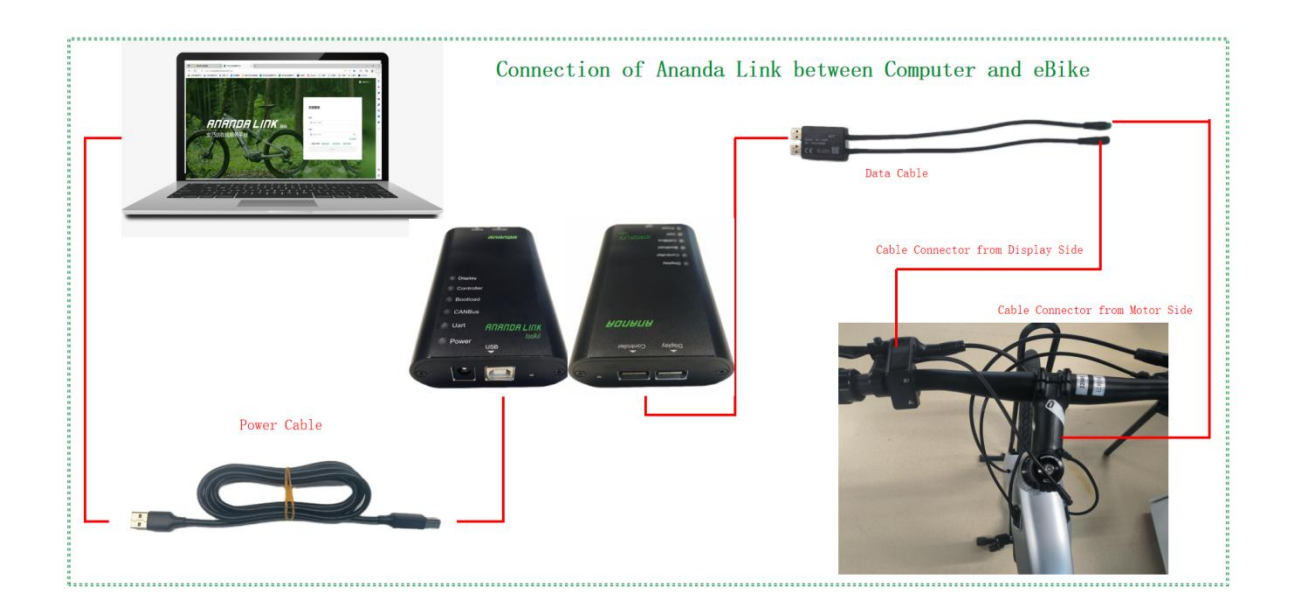

## **3. Consignes de Connexion au Système**

# **1) Site de Connexion**

Site de connexion des utilisateurs chinois: https://cn.ananda-service.com/ Site de connexion des utilisateurs européens: https://eu.ananda-service.com/

Site de connexion des utilisateurs nord-américains: https://na.ananda-service.com/

# **2) Connexion**

#### **Obtenir un compte Ananda Link :**

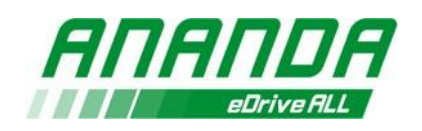

#### **Inscription en scannant le "Code d'inscription"**

- Scanner le Code d'Inscription situé sur le Kit à l'aide d'un smartphone
- Ouvrir l'interface d'inscription d'Ananda Link (Fig4)
- Saisir vos informations personnelles : nom, nom de l'entreprise, adresse e-mail comme compte de connexion et mot de passe (composé d'au moins 8 chiffres incluant des nombres, des lettres majuscules et minuscules)
- Envoyer et votre inscription sera acceptée.
- Vous pouvez vous connectez au site web d'Ananda Link à l'aide de votre compte récemment créé.
- Attention : ce « code d'inscription » ne peut être scanné et utilisé

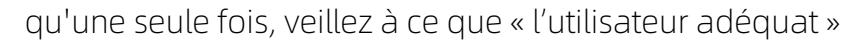

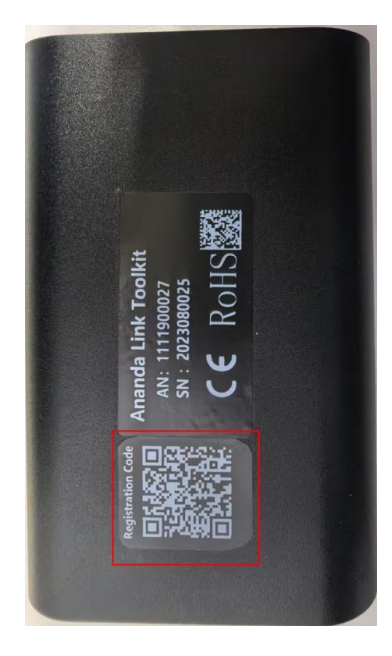

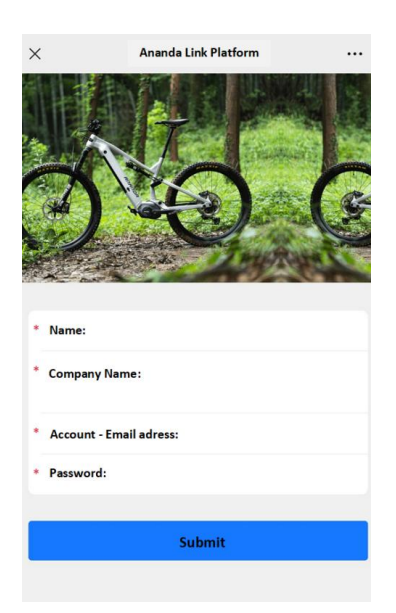

Fig4

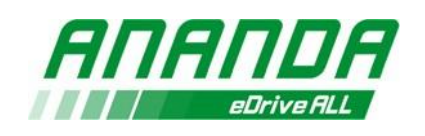

**Création d'un compte sur le site officiel «** <https://www.ananda-drive.com> **»**

- Sélectionnez du menu « service » → choisissez « ANANDA LINK »
- Saisissez les différentes informations du « Formulaire de demande de compte Ananda link »
- Cliquez sur le bouton « ENVOYER LA DEMANDE » (Fig5)
- Le compte et les mots de passe seront envoyés à la boîte mail du demandeur dans un délai d'un jour ouvrable s'ils sont certifiés.
- Entrez votre compte et le mot de passe, puis cochez la case « Lire et accepter les conditions générales de service, les mentions légales et la politique de confidentialité »
- Cliquez sur le bouton « Se connecter ».

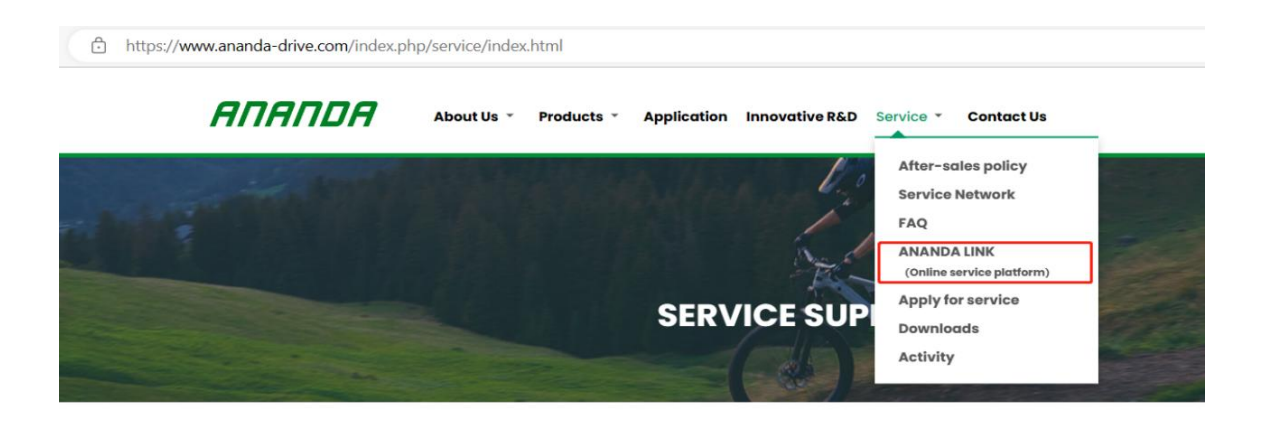

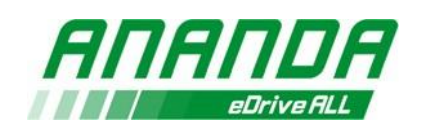

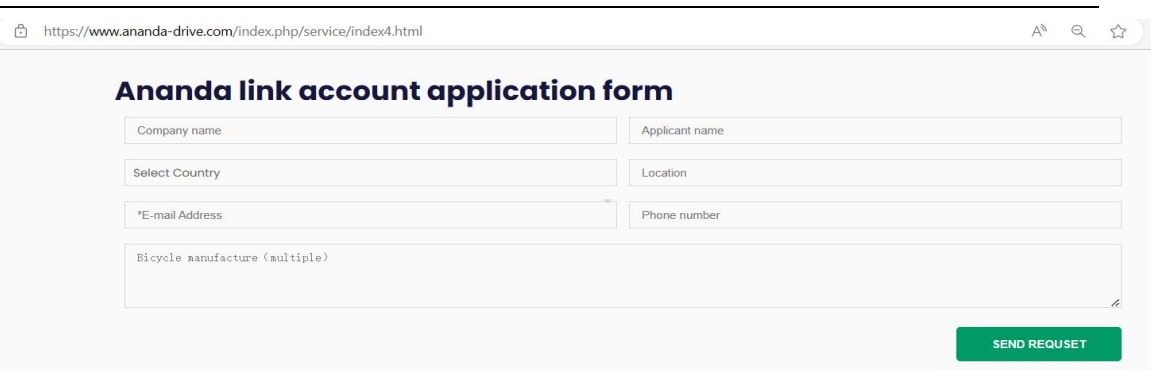

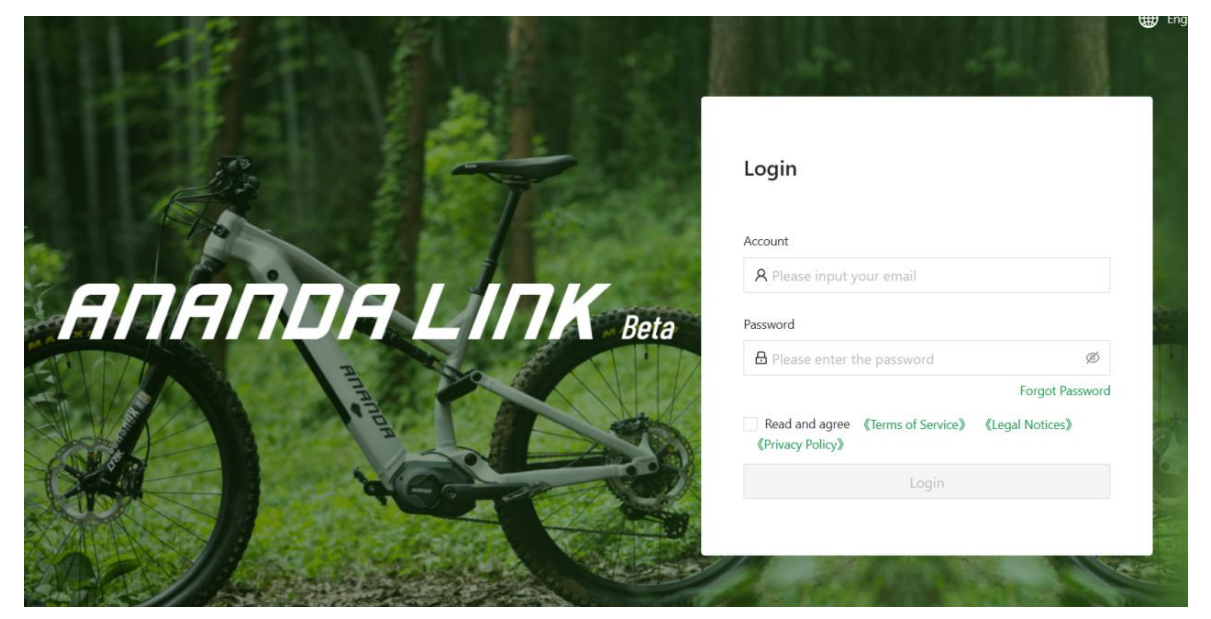

Fig5

# **3)Installation du Plug-in**

Le branchement est utilisé pour permettre la communication entre le système de conduite et la plateforme. Vous devez obligatoirement installer le plug-in lors de la première connexion, ou en cas de mise à jour de la plateforme de service en ligne d'Ananda. Suivez les étapes suivantes pour le processus d'installation (Fig7).

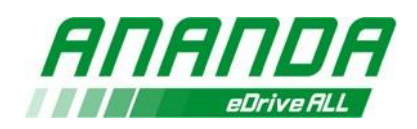

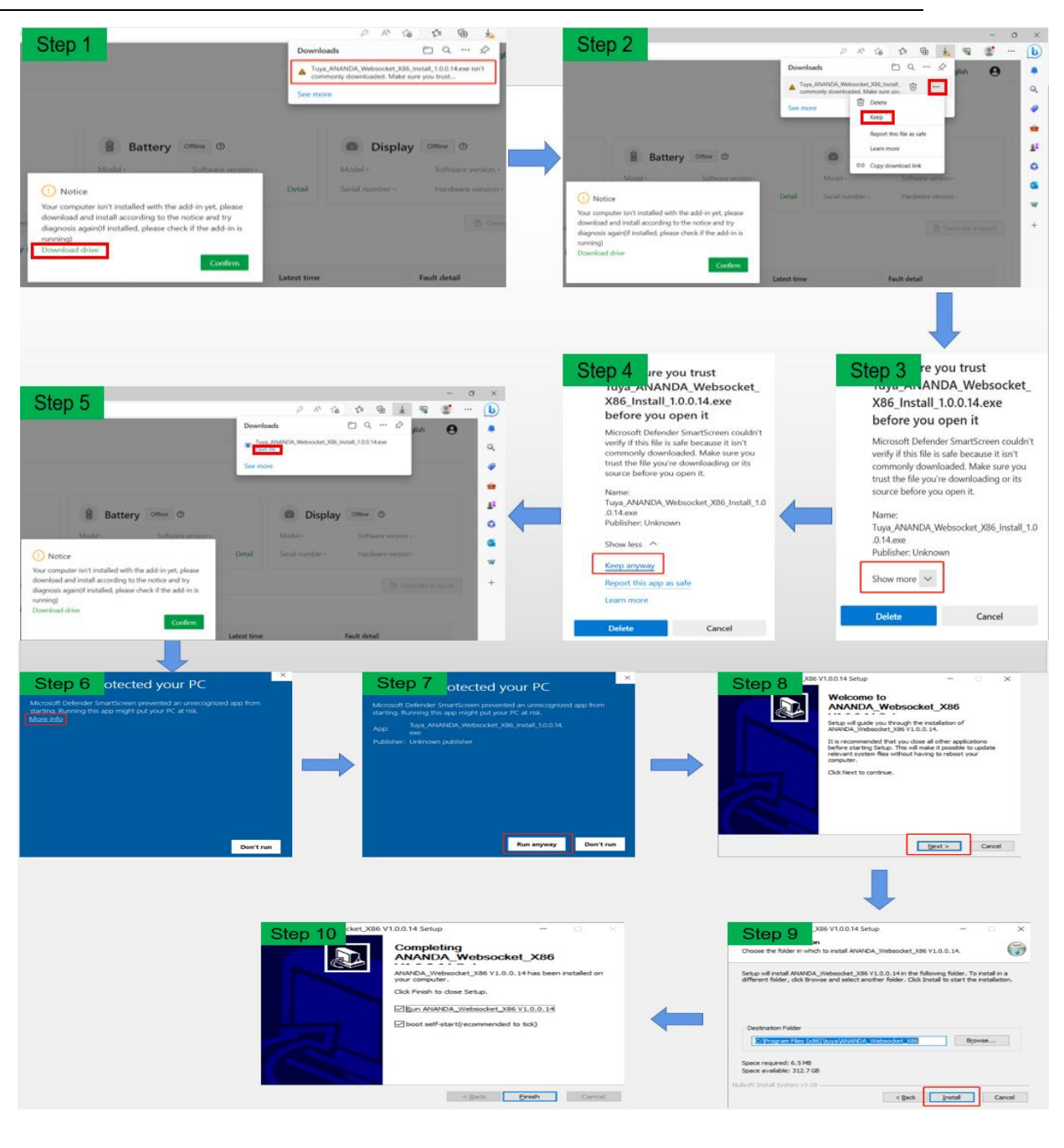

Fig6

## **4)Problème de téléchargement et de la connexion**

En cas d'échec de téléchargement de la connexion, veuillez vérifier votre connexion Internet.

Si vous changez de réseau et vérifiez qu'il n'y ait pas de problème, il est

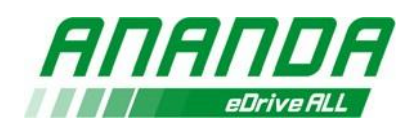

recommandé d'attendre un peu, il se peut que le serveur ne reçoive pasles

données à temps.

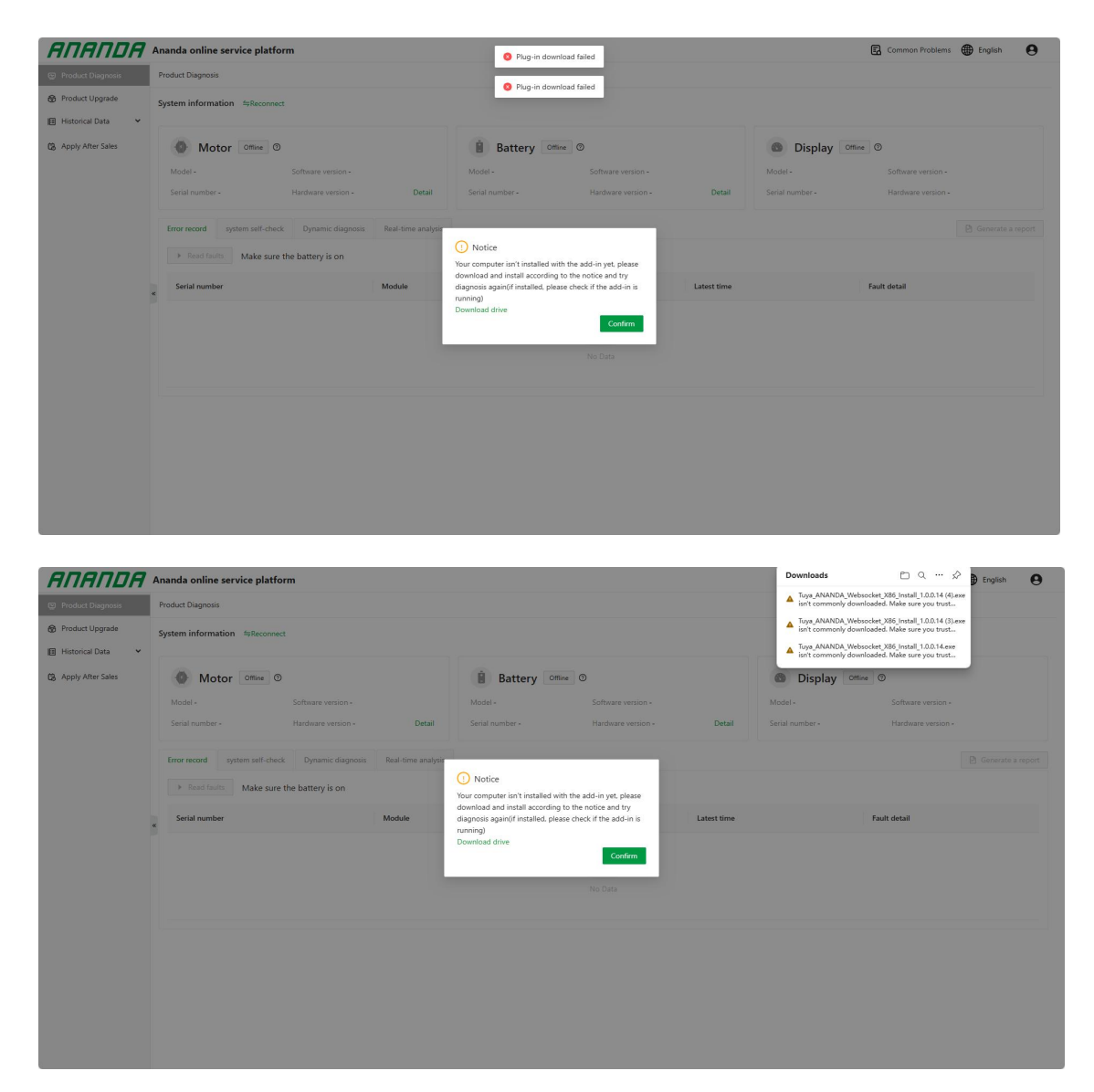

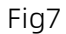

Si vous changez de réseau et vérifiez qu'il n'y ait pas de problème, il est recommandé d'attendre un peu ou de vérifier les paramètres de votre navigateur pour confirmer que les notifications sont autorisées.

Sinon, vous pouvez rafraîchir votre navigateur ou passer à un autre

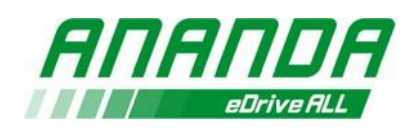

navigateur, puis attendre qu'il apparaisse dans la fenêtre de

téléchargement.

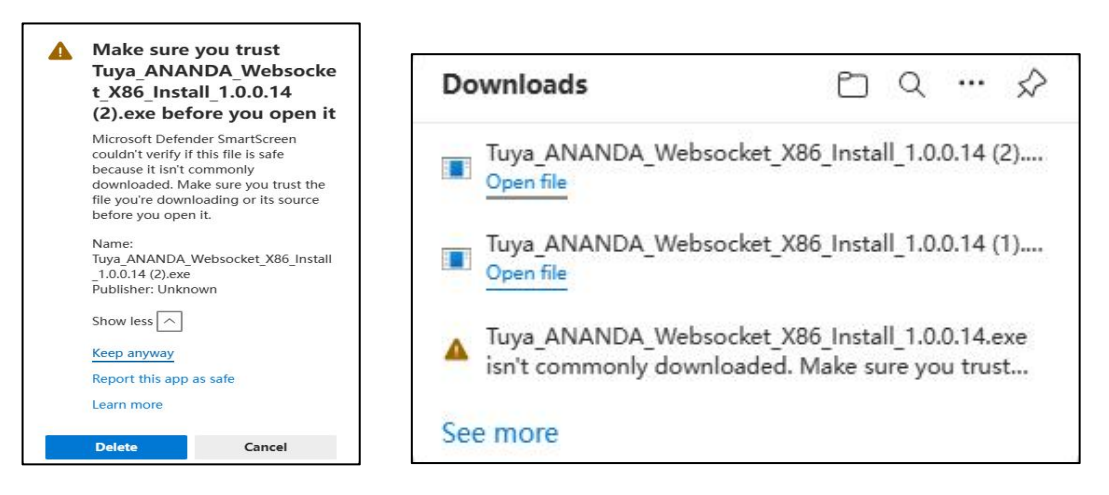

Ouvrez la fenêtre contextuelle dans le coin supérieur droit et sélectionnez « conserver quand même ». Ensuite, les plug-ins de notre système peuvent être téléchargés normalement.

## **5)Précautions relatives aux différents systèmes**

- La plateforme de service en ligne d'Ananda peut connecter simultanément le système de commande, la batterie (si une communication avec la batterie est disponible) et l'affichage pour la lecture des données et le diagnostic dans le protocole de communication CAN.
- Dans le protocole de communication Uart, la plateforme de service en ligne d'Ananda peut connecter simultanément le système de commande et la batterie (si une communication

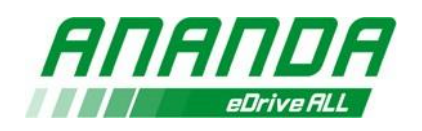

avec la batterie est disponible), mais il n'est pas autorisé de connecter les affichages. Si l'affichage est connecté simultanément, le système ne peut pas lire les données de l'affichage. L'affichage doit être connecté séparément pour pouvoir lire des données et consulter le diagnostic.

# **6)Connexion**

Après vous être connecté à la plateforme de service en ligne d'Ananda, vous serez dirigé vers la page de diagnostic des produits. L'état de connexion des trois appareils passera automatiquement à « Connexion » (Fig8). La plateforme de service en ligne d'Ananda identifiera et connectera automatiquement tous les appareils, ce processus durera au maximum 30 secondes.

Si la connexion est réussie dans les 30 secondes, l'état de connexion sera « En ligne » (Fig8).

Si aucune connexion n'est établie après 30 secondes, l'état de connexion sera « Hors Ligne » (Fig9).

Cliquez sur « Reconnecter » pour essayer de reconnecter après avoir branché ou débranché l'outil (Fig10).

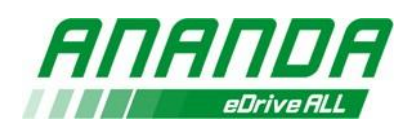

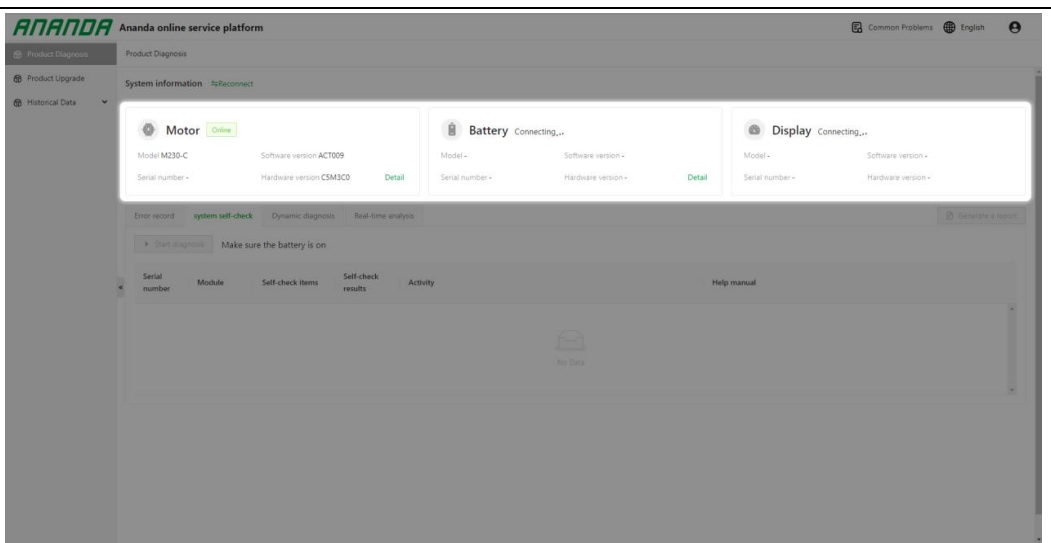

Fig8

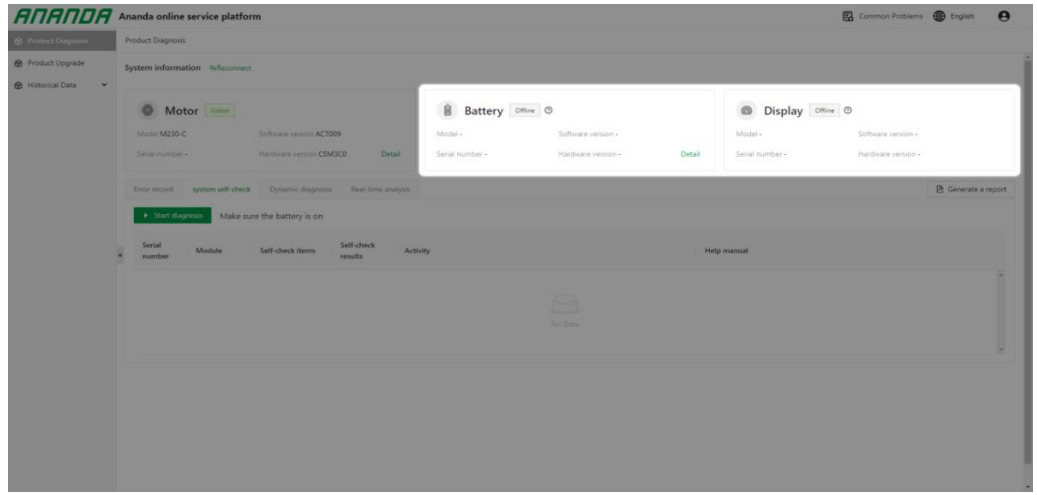

Fig9

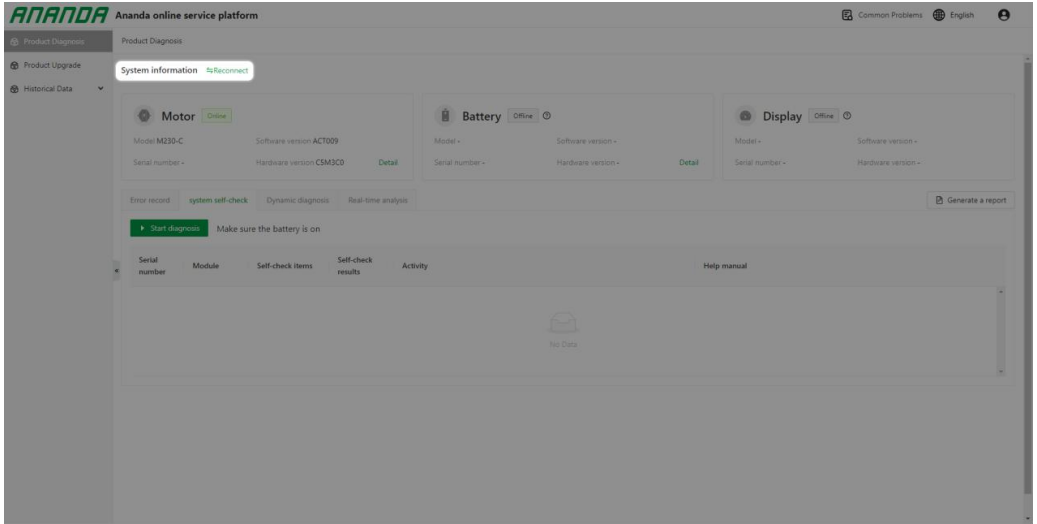

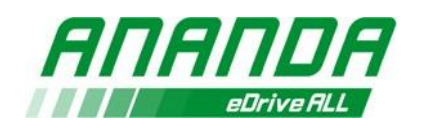

Fig10

# **7)Diagnostic du produit**

# - **Information du Système**

Sur cette page, vous pouvez vérifier directement sur le moteur, la batterie et l'affichage les informations relatives au modèle du produit, à la version matérielle, à la version logicielle et au numéro de série (Fig11).

Si vous souhaitez plus de détails pour les paramètres, cliquez sur « Détails » en lettres vertes. La liste suivante présente les informations actuellement prises en charge.

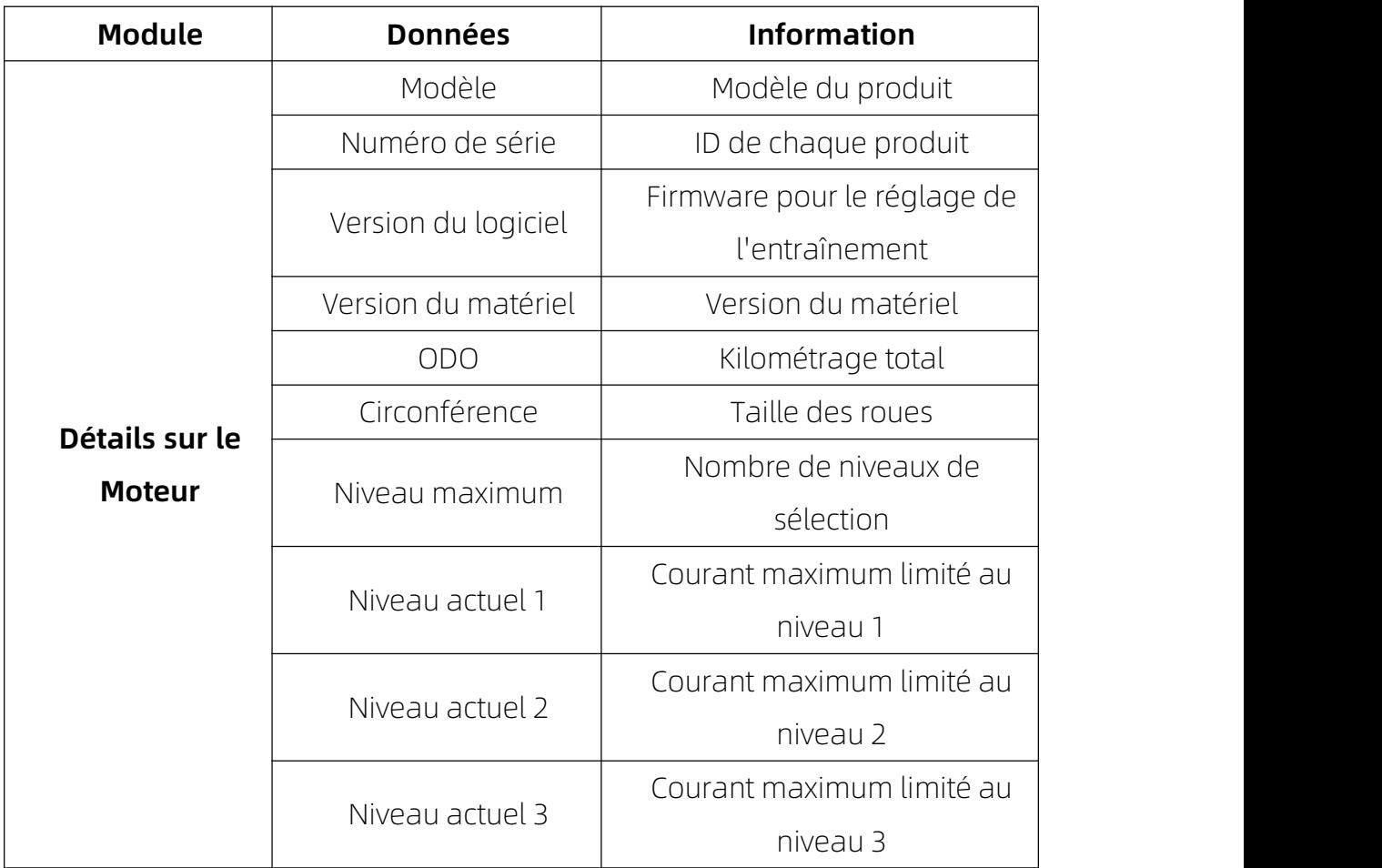

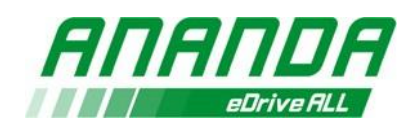

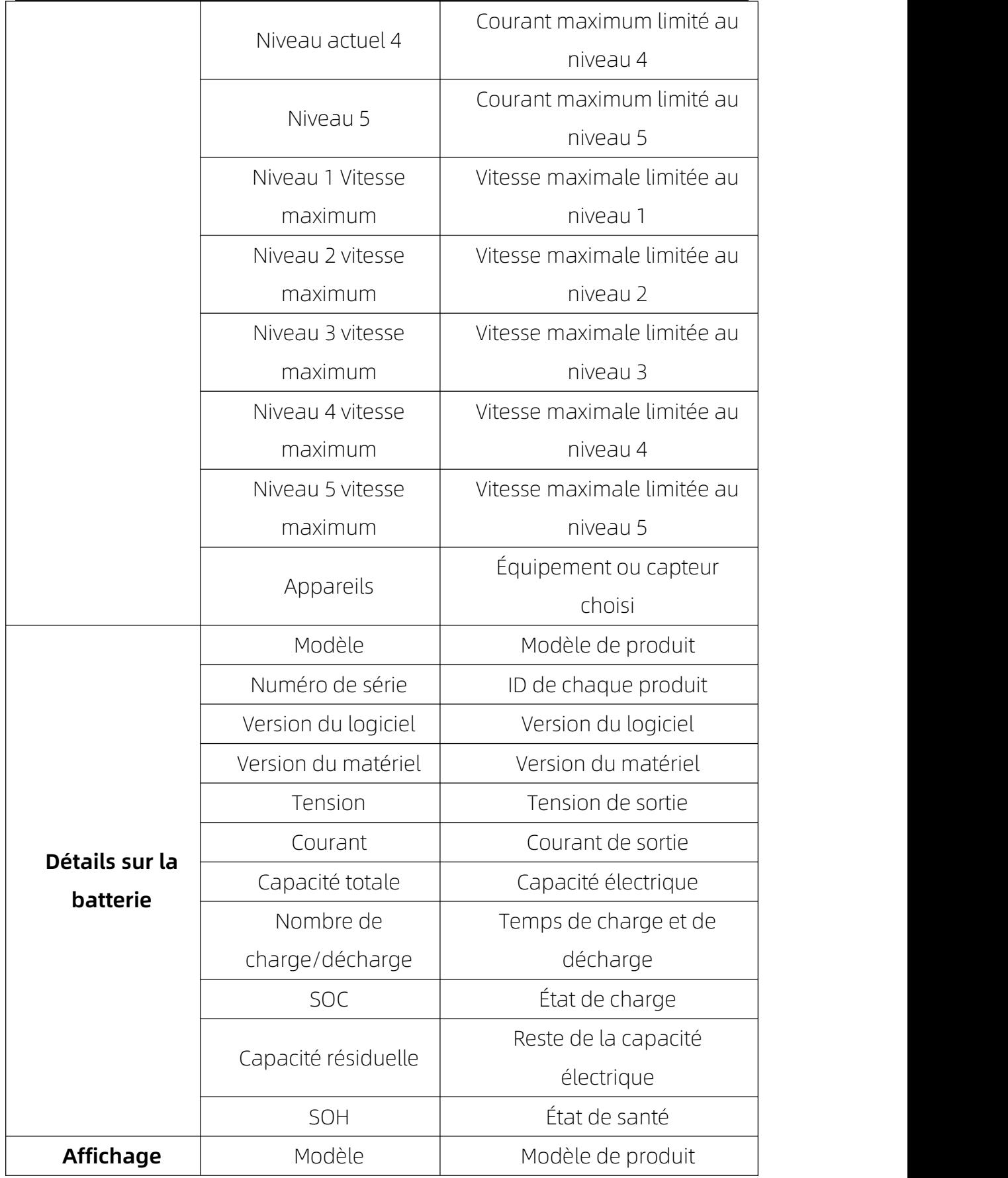

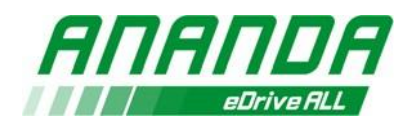

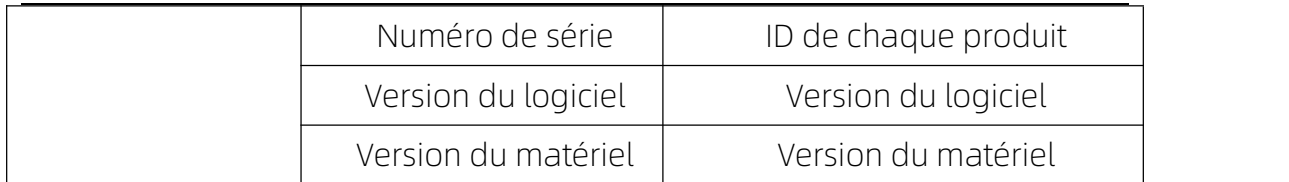

#### **Attention :**

**En raison de l'absence de certaines données de la batterie, les problèmes suivants peuvent aparaitre : le modèle peut ne pas être affiché ou être incorrect, les versions logicielle et matérielle peuvent ne pasêtre affichées ou être incorrectes, le numéro de série peut ne pas être affiché ou être incorrect.**

**Si un système de commande ou un affichage en échantillon est utilisé, le numéro de série ne sera pas affiché.**

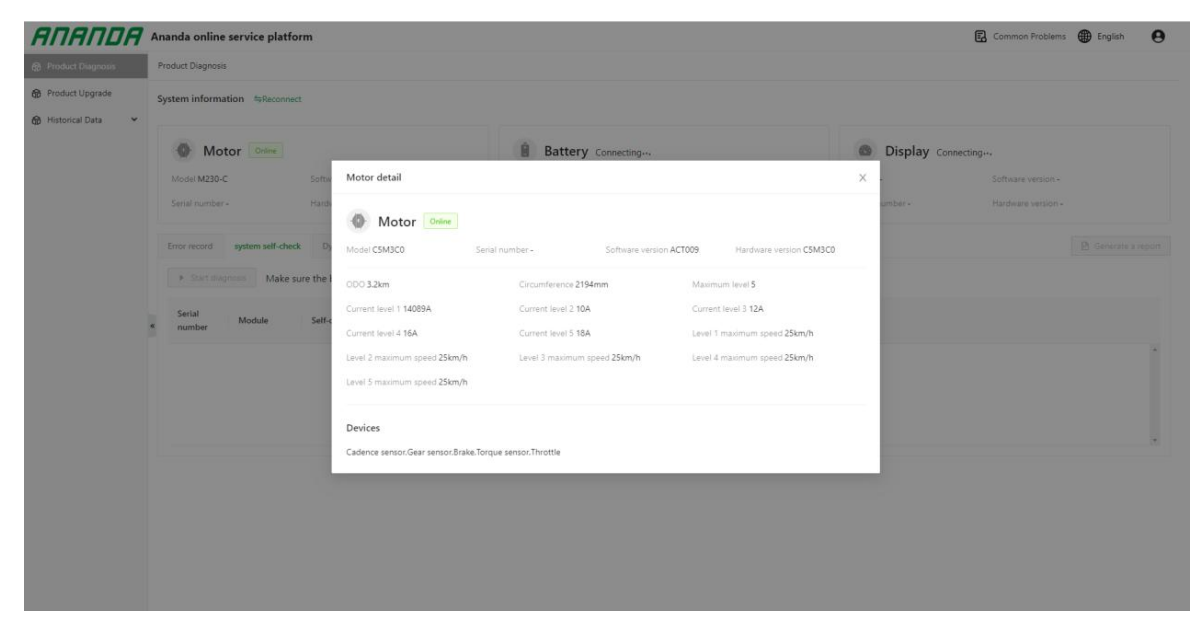

Fig11

## **- Historique d'erreur**

**Cette fonction est utilisée pour consulter l'historique des pannes des**

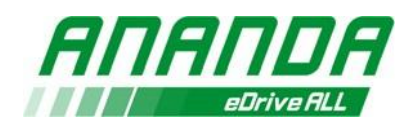

**appareils connectés. Cliquez surle bouton « Voir les pannes » pour les consulter :**

**Le numéro de série, le type de module, le titre de la panne, la dernière heure enregistrée et les détails de la panne serontrépertoriés sur la ligne (Fig12).**

**Cliquez sur « Afficher » (en vert) dans la colonne des détails de la panne pour consulter le rapport généré, qui inclut des informations telles que la position de l'engrenage et la vitesse.**

**(Les 10 pannes les plus récentes des moteurs ou des affichages peuvent être lues)**

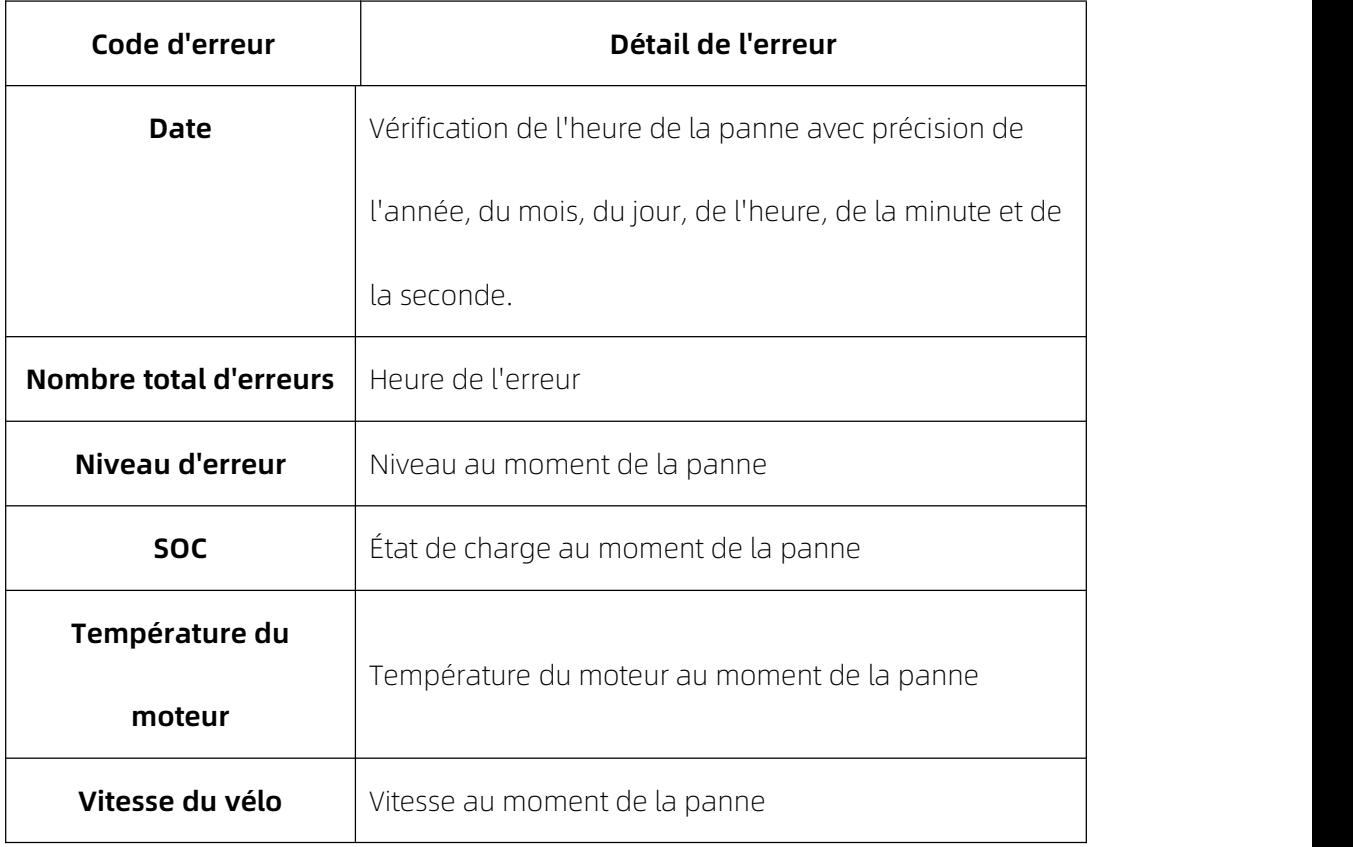

**Le tableau suivant explique les données détaillées de la panne.**

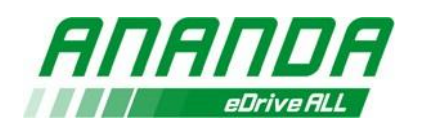

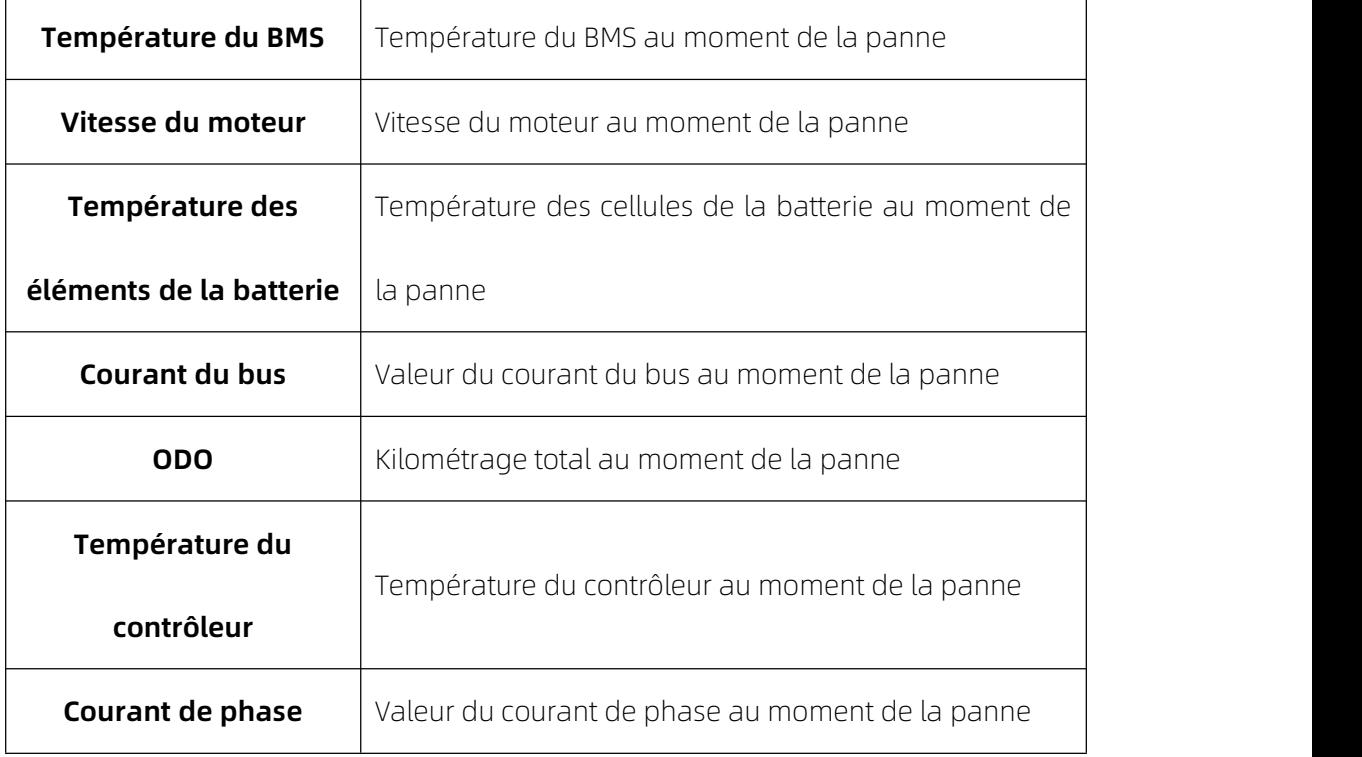

#### **Attention :**

Les informations temporelles sont fournies par la batterie. Par conséquent, si la batterie associée au système ne dispose pas d'un module HTR (Horloge en temps réel), la date et l'heure de survenue de la panne ne peuvent pas être enregistrées dans l'historique des pannes.

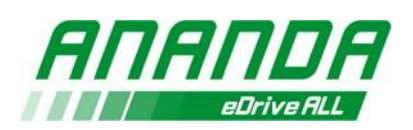

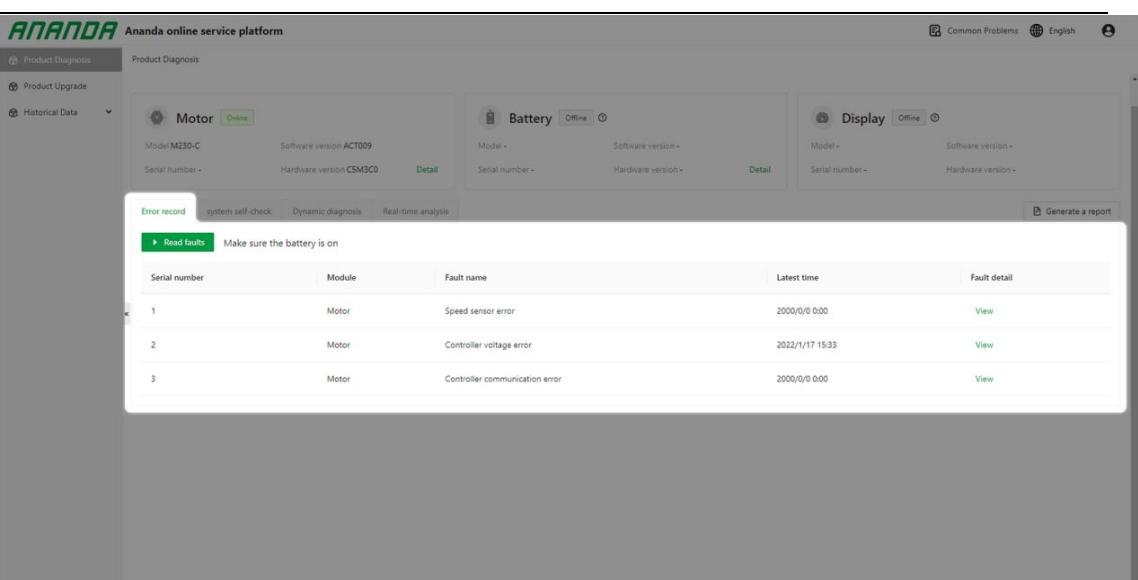

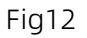

#### - **Diagnostic Auto du Système**

La fonction permettra de consulter en temps réel tous les résultats des éléments diagnostiqués du système de conduite. Le système effectuera automatiquement un diagnostic des appareils dès que vous cliquez sur « Démarrer le diagnostic ». Les résultats seront répertoriés sur la liste après la fin de l'analyse. Si un élément vérifié est anormal, l'activité et le manuel d'aide sont affichés. Cliquez sur le lien pour afficher le manuel d'aide. (Fig13)

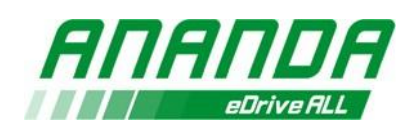

 $n$ tam information  $n -$ 

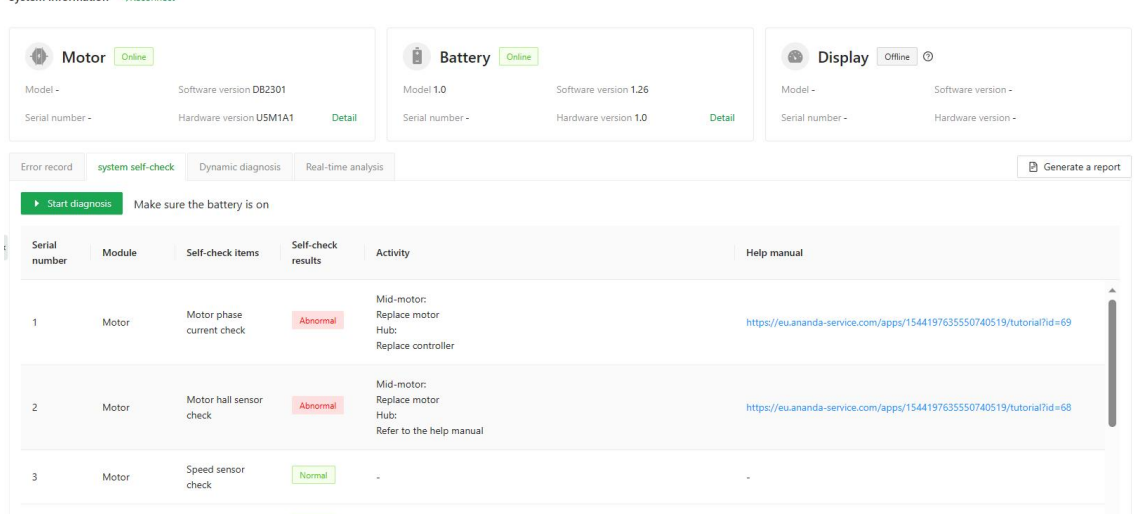

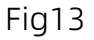

## - **Diagnostic dynamique**

Utilisé pour diagnostiquer davantage d'éléments de manière dynamique. Lorsque vous cliquez sur le bouton « Démarrer le diagnostic », le système affiche automatiquement les capteurs périphériques existants que vous pouvez vérifier. (Fig14).

Après la première sélection, les informations seront indiquées dans un menu d'éléments de test dynamiques pouvant être sélectionné à l'étape suivante (Fig15).

Après la deuxième sélection, cliquez sur le bouton « Étape suivante » pour démarrer le test en suivant les indications. Sur chaque page de test, le côté gauche indiquera la manière de procéder ainsi que les étapes actuelles du test (Fig16, Fig17).

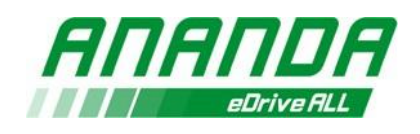

Le côté droit affichera le temps restant (Fig18).

L'utilisateur doit effectuer les opérations dans le temps imparti, sinon le système jugera automatiquement l'échec du diagnostic. L'élément de test et le guide d'opération sont affichés au milieu de la page.

Les données et les résultats peuvent être obtenus ou indiquée directement après avoir terminé le test (Fig19).

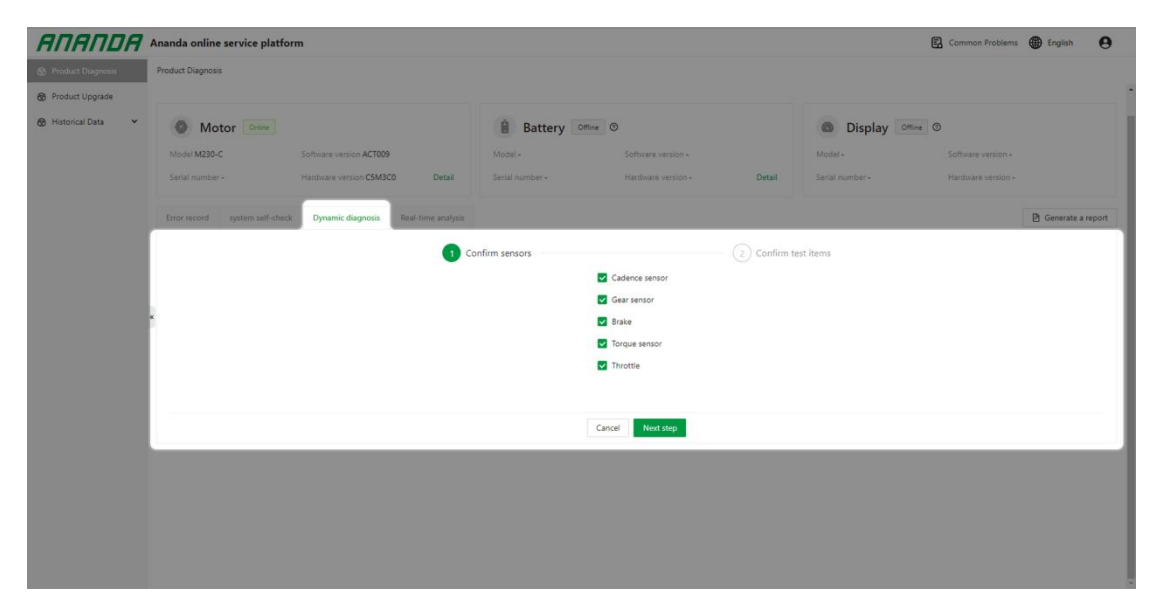

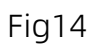

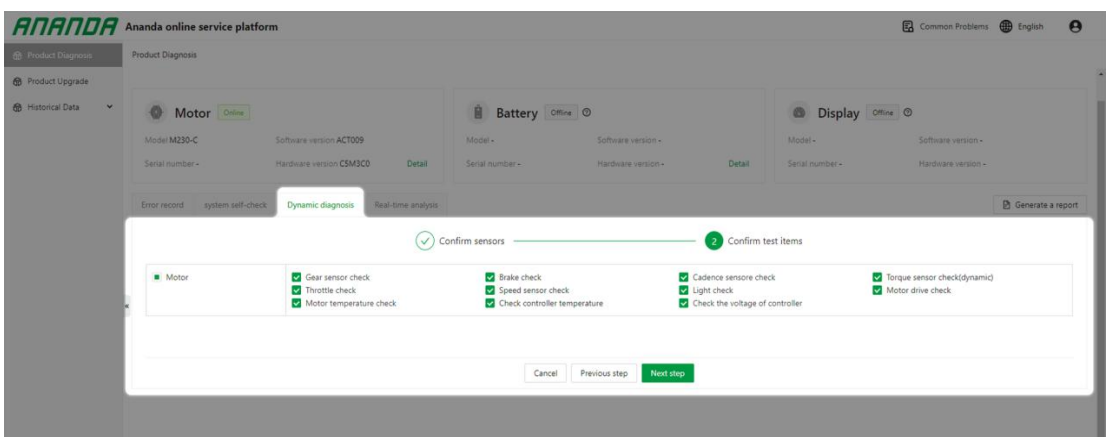

Fig15

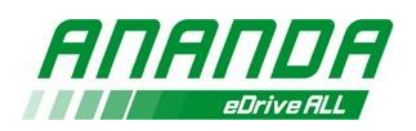

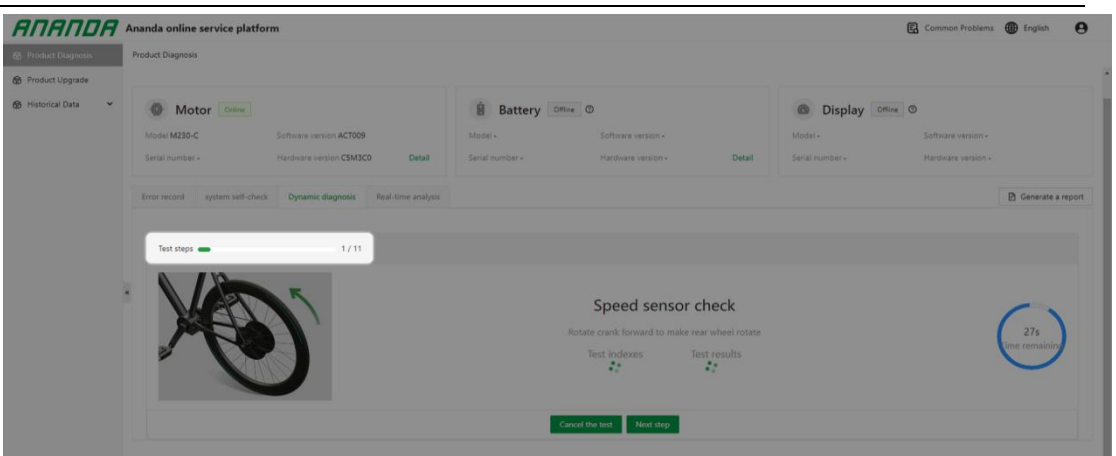

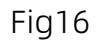

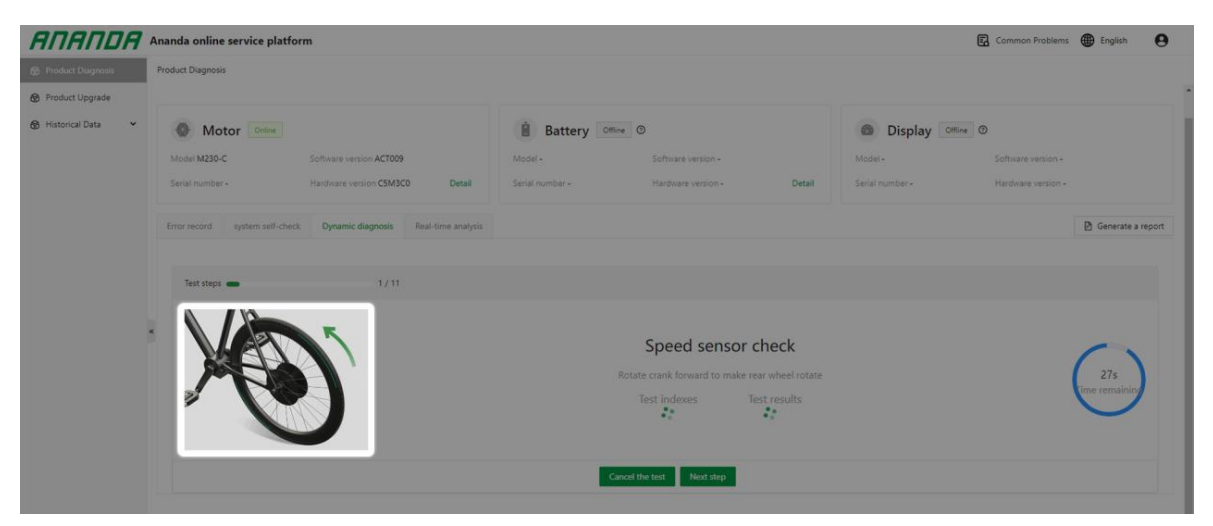

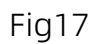

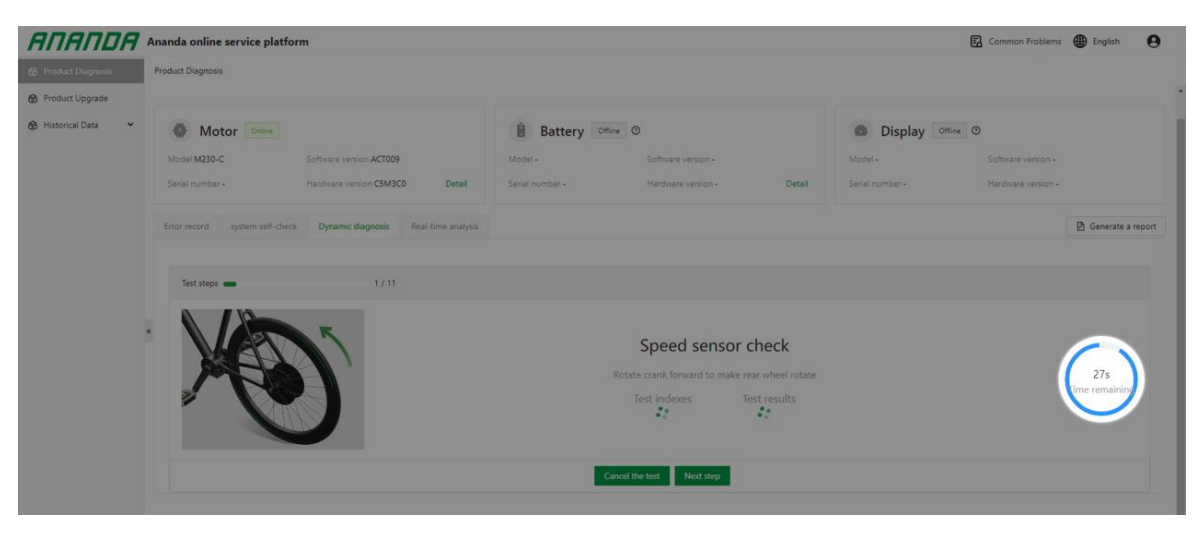

Fig18

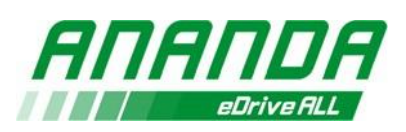

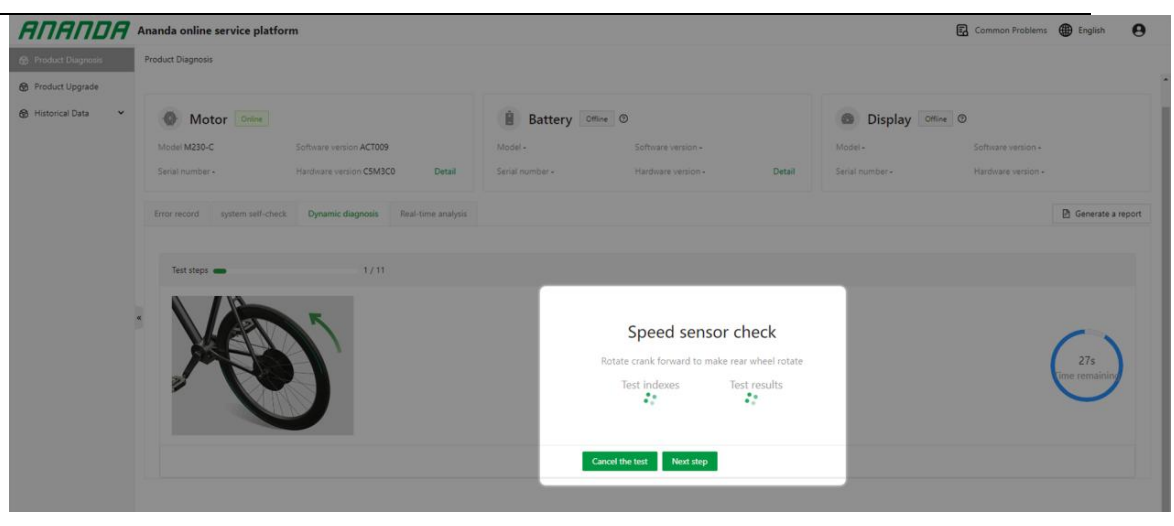

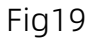

## - **Analyse en temps réel**

Cette fonction est utilisée pour capturer les données de l'appareil en temps réel afin de générer des courbes, permettant ainsi d'analyser les données de l'appareil. Cliquez sur « Démarrer le diagnostic » et sélectionnez les données que vous souhaitez analyser. Après la sélection, le système lira automatiquement les données en temps réel et les affichera sur la page.

#### - **Création de rapport**

Cliquez sur l'indication « Générer un rapport » etremplissez les informations pertinentes comme indiqué pour générer un rapport PDF si nécessaire. Le rapport peut être téléchargé ou utilisé comme preuve de défaillance pour le support technique d'Ananda.

8)Mise à jour du Produit

Cette fonction est utilisée pour mettre à jour le logiciel de l'appareil, qu'il

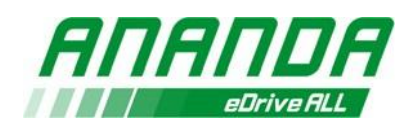

s'agisse de moteurs, du système de commande ou d'affichages. Lorsque la connexion est établie que les mots « en ligne » en vert apparaissent, la fonction de la mise à jour peut être utilisée. Cliquez sur le bouton « Vérifier » pour rechercher automatiquement la dernière version du logiciel disponible sur le cloud en vue (Fig20).

Si le logiciel n'est pas disponible sur le cloud, sélectionnez le micrologiciel ou les paramètres locaux enregistrés sur le matériel de votre ordinateur pour effectuer la mise à jour (Fig21, Fig22).

Cliquez séparément sur les boutons « Sélectionner le micrologiciel » et « Sélectionner les paramètres » pour choisir le fichier bin. Après la sélection, cliquez sur le bouton « Mise à jour » pour démarrer. Le processus de la mise à jour prendra quelques minutes.

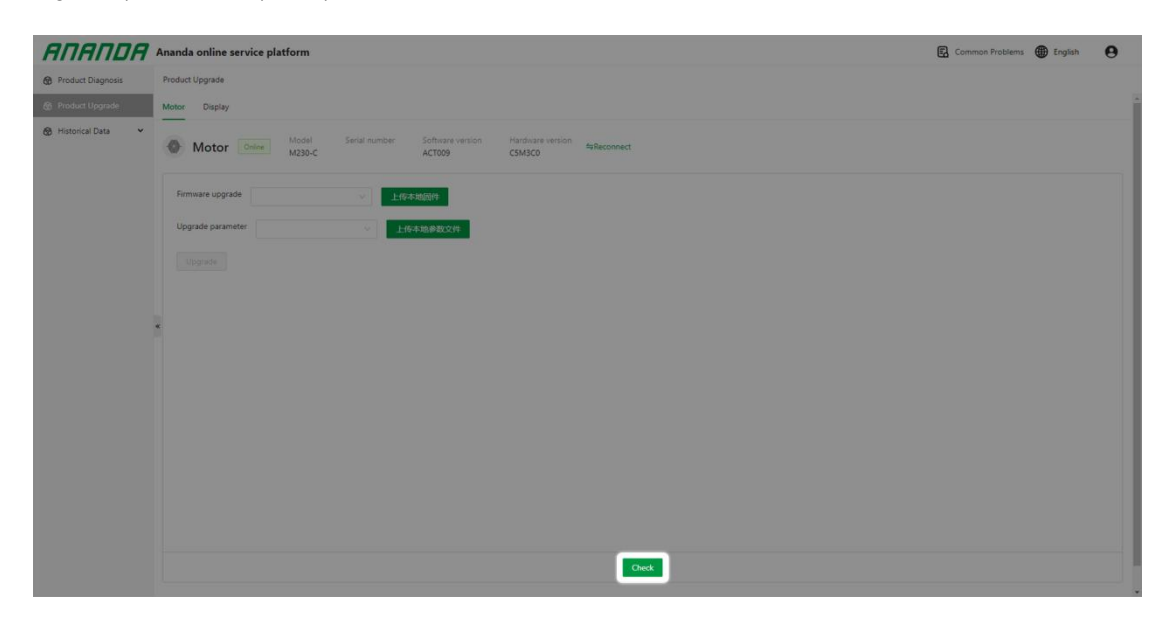

Fig20

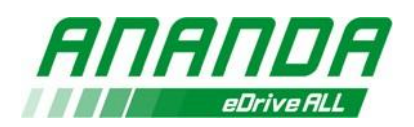

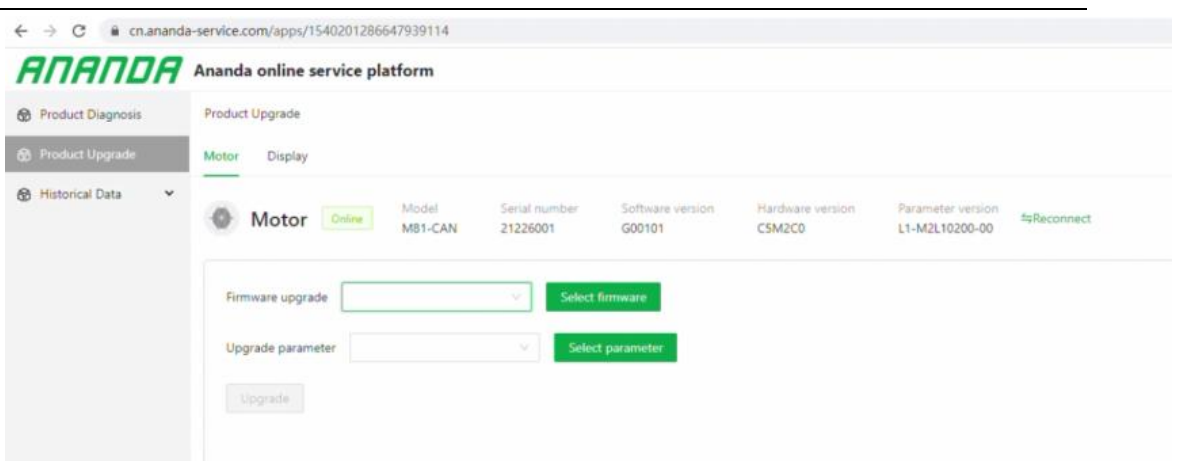

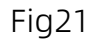

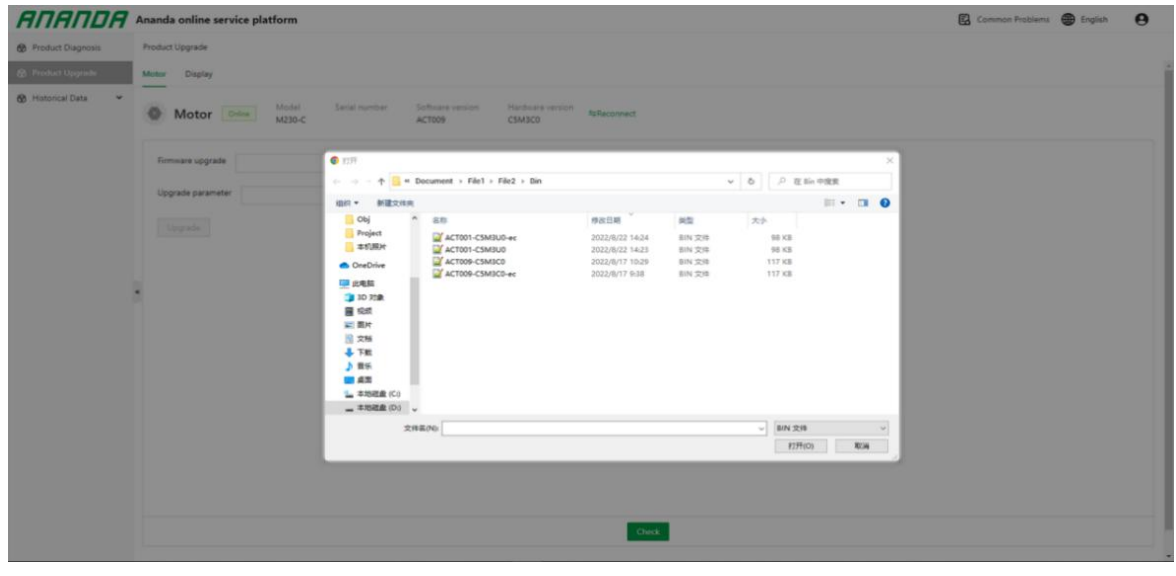

Fig22

# **9)Historique de données**

## - **Rapport de diagnostic**

Vous pouvez consulter l'historique des rapports de diagnostic et effectuer une recherche en fonction de la date du diagnostic, de la personne ayant effectué le diagnostic et de l'organisation ayant effectué le diagnostic. Seuls les rapports de diagnostic de l'organisation peuvent être consultés

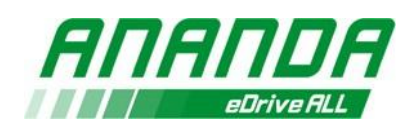

(Fig23).

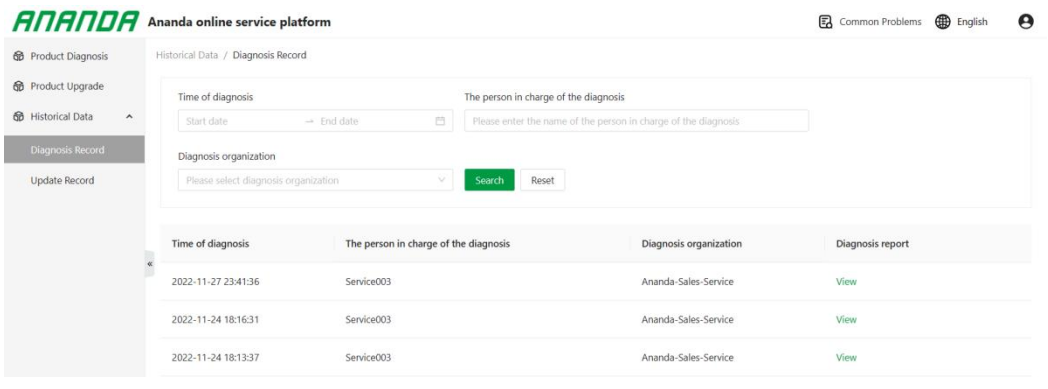

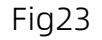

# - **Historique de la Mise à Jour**

Vous pouvez consulter l'historique de la mise à jour de l'appareil y compris le numéro de série ainsi que le fichier de la mise à jour, le numéro de version avant la mise à jour et le numéro de version après la mise à jour. Vous pouvez suivre les informations par numéro de série, produit ou fichier de la mise à jour (Fig24).

| <b>6</b> Product Diagnosis<br><b>6</b> Product Upgrade | Historical Data / Update Record                                                                                                    |                                   |                      |                                            |  |                                |  |
|--------------------------------------------------------|----------------------------------------------------------------------------------------------------|-----------------------------------|----------------------|--------------------------------------------|--|--------------------------------|--|
|                                                        | Serial number<br>Type of product                                                                                                    |                                   |                      | Upgrade documents                          |  |                                |  |
| <b>GB</b> Historical Data<br>$\hat{\phantom{a}}$       | Please enter serial number                                                                                                    | Please select the type of product | $\mathcal{L}$ .      | Please enter document(s) name              |  |                                |  |
| Diagnosis Record                                       | Pre-upgrade software version number                                                                                                    | Upgrade software version number   |                      | Time of upgrade                            |  |                                |  |
| <b>Update Record</b>                                   | Please enter version number.                                                                                                    | Please enter version number       |                      | 白<br>$\rightarrow$ End date:<br>Start date |  |                                |  |
|                                                        | The person in charge of the upgrade                                                                                                    |                                   | Upgrade organization |                                            |  |                                |  |
|                                                        | Please enter the name of the person in charge of the upgrade<br>Please select upgrade organization<br>Search<br>$\vee$                             |                                   |                      | Reset                                      |  |                                |  |
|                                                        | Pre-upgrade software version number<br>Upgrade software version number<br>Serial number<br>Type of product<br>Upgrade documents<br>Time of upgrade |                                   |                      |                                            |  | The person in charge of the up |  |
|                                                        |                                                                                                    |                                   |                      |                                            |  |                                |  |
|                                                        |                                                                                                    |                                   |                      |                                            |  |                                |  |
|                                                        | No Data                                                                                                    |                                   |                      |                                            |  |                                |  |

Fig24

## **4. Attention**

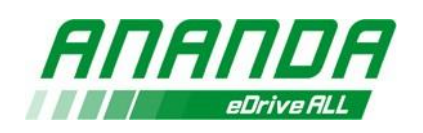

- Afin de garantir l'alimentation électrique via USB, l'appareil doit être connecté directement au port USB de l'ordinateur.
- Lors de la connexion de l'appareil à un PC, veuillez ne pas utiliser de périphériques intermédiaires tels que des hubs USB.
- Le PC doit être connecté au réseau et maintenu en mode de fonctionnement, sinon l'envoi et la réception de données seront suspendus.